# IBM ITSO Poughkeepsie OS/390 in an e-business environment

# Domino Go Webserver V5 Secure Server Setup

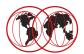

#### **Generate a Server Certificate**

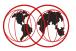

#### Server Certificate required to enable DGW for SSL

- ► A certificate is a public key (asymmetric / public-private key processing) signed by a Certificate Authority.
- ► A Certificate Authority is usually a trusted third party that guarantees the authentication of a certificate holder. Many countries have legal processes established regarding CA's.
- ▶ DGW is able to self-sign server certificates.
- ▶ DGW V5 can also act as a CA for client certificates.

#### DGW 4.6.1

- ► MKKF utility used to define server keys and certificate requests
- ► CERTUTIL utility used to self sign server certificates

#### DGW 5.0

- ► IKEYMAN replaced MKKF and CERTUTIL
- ▶ Domino Go CA function used to sign user and server certificates

© Copyright IBM Corporation, 1999

## **Generate a Server Certificate**

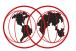

#### DGW V5 IKEYMAN Utility

▶ is a line mode utility issued from the UNIX shell

#### • IKEYMAN can be used to:

- ► Migrate DGW 4.6.1 key ring into DGW 5.0 key database
- ► Create a key database
- ► Create server keys
- ► Create a CA certificate
- ► Create a certificate request
- ► Self sign certificates
- ► Receive CA signed certificated into the key database

#### DGW Web Administration Forms

- ► can be used to perform IKEYMAN "under the cover" without the need to use the UNIX shell
- ► We preferred to use the native IKEYMAN function

© Copyright IBM Corporation, 1999

## **IKEYMAN Utility**

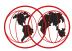

#### IKEYMAN utility

- ▶ is located in /usr/lpp/internet/bin
- ▶ Default: Permission bits 750; Owner WEBADM; Group IMWEB
   Be sure to match the owner/group requirements or use superuser authority
- ► To execute IKEYMAN you need to prepare the environment
   Set up PATH, LIBPATH, NLSPATH and STEPLIB environment variables
- ▶ If you plan to use IKEYMAN frequently, modify your user profile to enable it there. To do so add the following definitins to your .profile dataset.

```
export PATH=$PATH:/usr/lpp/internet/bin
export LIBPATH=$LIBPATH:/usr/lpp/internet/bin:.:
export NLSPATH=$NLSPATH:/usr/lpp/internet/%L/%N
export STEPLIB=$STEPLIB:IMW.SIMWMOD1
```

© Copyright IBM Corporation, 1999

## Migrate DGW 4.6.1 kyr

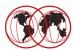

#### Migrate DGW 4.6.1 key ring to DGW 5.0 key database

- ► The easiest way to generate DGW 5.0 keys and certificates is to migrate the DGW 4.6.1 keys and certificates.
- ► Just one command:
  - ikeyman -m -r keyringname

```
TRAUNER:/web/apple/sec: >ikeyman -m -r apple.kyr
Enter password for the keyring file.....> secret

Please wait while the keyring is converted to a key database.....
```

- Your request has completed sucessfully
- you now created apple.kbdIf you copied the keyring to a new directory, be sure to copy the "stash" file as well

© Copyright IBM Corporation, 1999

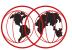

#### Building self signed certificates

- ► IKEYMAN provides a simple way to create a self signed certificate.
- ► This certificate, which is in fact a CA (or root) certificate can be used as an operational server certificate.
- ► From an organization and hierarchy point of view it is more clear however to create a CA certificate and an operational server certificate signed by the CA.
- ▶ Both methods will be explained:

© Copyright IBM Corporation, 1999

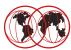

- Method 1:
  - ► Create just one self signed certificate
- Method 2:
  - ► Create a CA and a server certificate
  - ► this method is also used when receiving certificates from an external CA

© Copyright IBM Corporation, 1999

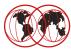

## Building a self signed certificate to be used as CA and operational server certificate

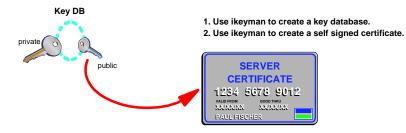

© Copyright IBM Corporation, 1999

## Create a new key database

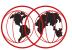

#### Use IKEYMAN

► Option 1 Create a new key database

►Name Use a name to identify this file as the server key database

► Password Select a password --- and don't forget it

► Next selection select option 5 to create a self signed certificate

© Copyright IBM Corporation, 1999

## Create a new key database

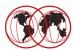

```
IBM Key Management Utility
```

Choose one of the following options to proceed.

```
1 - Create new key database
2 - Open key database
3 - Change database password

0 - Exit program

Enter your option number: 1
Enter key database name or press ENTER for "key.kdb": apple1.kdb
Enter password for the key database......> secret
Enter password again for verification....> secret
Should the password expire? (1 = yes, 0 = no) [1]: 0

The database has been successfully created, do you want to continue to work with the database now? (1 = yes, 0 = no) [1]: 1
```

© Copyright IBM Corporation, 1999

## Create a self signed certificate

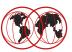

Key database menu

Current key database is /web/apple/sec/apple1.kdb

- 1 List/Manage keys and certificates
- 2 List/Manage request keys
- 3 Create new key pair and certificate request
- 4 Receive a certificate issued for your request
- 5 Create a self-signed certificate
- 6 Store a CA certificate
- 7 Show the default key
- 8 Import keys
- 9 Export keys
- 10 List all trusted CAs
- 11 Store encrypted database password
- 0 Exit program

Enter option number (or press ENTER to return to the parent menu): 5

© Copyright IBM Corporation, 1999

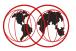

#### Define the certificate content

- ► Version number determines the level of the certificate. We suggest to use 3 (newest and latest).
- ► Enter a label for the key. Select a name that will associate the certificate being the server certificate
- ► Select the desired keysize
  - -512 bit is less secure but faster than 1024 bit
  - 1024 bit is more secure but requires more cryptographic resources

© Copyright IBM Corporation, 1999

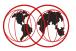

#### • Define the certificate content --- cont.

- ▶ Define the certificate fields to define the Distinguished Name (DN)
  - -Common Name

The Common Name usually is the servers Domain Name. This field will be checked against the actual URL and a warning will be issued if they don't match.

- Organization
- -Organization Unit
- -City/Locality
- -State Province and Country

© Copyright IBM Corporation, 1999

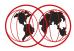

- Define the certificate content --- cont.
  - ▶ Define when the certificate will expire.
  - ► Select that this key will become the default key in your key database
  - ► Store the certificate in a file.
  - ►I does not matter which format you choose we took ASCII.
  - ► Give it a name
- Now your self signed certificate is created

© Copyright IBM Corporation, 1999

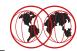

```
Enter version number of the certificate to be created (1, 2, or 3) [3] 3
Enter a label for this key..... IBM ITSO Pok The Apple Server 1
Select desired key size from the following options (512):
   1:
        512
   2:
         1024
Enter the number corresponding to the key size you want: 1
Enter certificate subject name fields in the following.
   Common Name (required)..... wtsc58oe.itso.ibm.com
   Organization (required)..... > IBM
   Organization Unit (optional)..... ITSO Pougkeepsie
   City/Locality (optional)..... > Poughkeepsie
   State/Province (optional)..... New York
   Country Name (required 2 characters)..> US
Enter number of valid days for the certificate [365]: 1500
Do you want to set the key as the default in your key database? (1 = yes, 0 = no)
Do you want to save the certificate to a file? (1 = yes, 0 = no) [1]: 1
Should the certificate binary data or Base64 encoded ASCII data be saved? (1 = \frac{1}{2}
ASCII, 2 = binary) [1]: 1
Enter certificate file name or press ENTER for "cert.arm": apple1.arm
Please wait while self-signed certificate is created...
Your request has completed successfully, exit ikeyman? (1 = yes, 0 = no) [0]: 0
```

© Copyright IBM Corporation, 1999

## Store encrypted database password

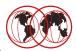

- For certain functions it is required to have the encrypted database password in a separate file
  - ► Create this so called "stash file".
  - ► File needs to be in the same directory as the key database itself.
  - ▶ The name needs to be associated with the key database.

© Copyright IBM Corporation, 1999

## Store encrypted database password

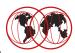

Key database menu

Current key database is /web/apple/sec/apple1.kdb

- 1 List/Manage keys and certificates
- 2 List/Manage request keys
- 3 Create new key pair and certificate request
- 4 Receive a certificate issued for your request
- 5 Create a self-signed certificate
- 6 Store a CA certificate
- 7 Show the default key
- 8 Import keys
- 9 Export keys
- 10 List all trusted CAs
- 11 Store encrypted database password
- 0 Exit program

Enter option number (or press ENTER to return to the parent menu): 11

The encrypted password has been stored in file /web/apple/sec/apple1.sth

Your request has completed sucessfully, exit ikeyman? (1 = yes, 0 = no) [0]: 1

© Copyright IBM Corporation, 1999

## **Create a certificate**

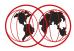

- Certificate creation finished
- Key database can be used to SSL-enable the web server
  - ▶ httpd.conf configuration directives are described later

© Copyright IBM Corporation, 1999

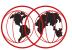

- Method 1:
  - ► Create just one self signed certificate
- Method 2:
  - ► Create a CA and a server certificate
  - ► this method is also used when receiving certificates from an external CA

© Copyright IBM Corporation, 1999

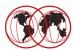

#### Two certificates - CA and operational server

- ► This method describes the process if we like to have two separated certificates. A CA and an operational server certificate.
- ► Create a Certification Authority (CA) certificate
- ► Create a web server key pair and certificate request (operational key)
- ► Sign the server certificate request using the CA
- ▶ Receive the server certificate into the key database

© Copyright IBM Corporation, 1999

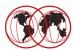

- Two certificates CA and server
  - ► This method describes the process if we like to have two separated certificates. A CA and an operational server certificate.
  - ► Create a Certification Authority (CA) certificate
  - ► Create a web server key pair and certificate request (operational key)
  - ► Sign the server certificate request using the CA
  - ► Receive the server certificate into the key database

© Copyright IBM Corporation, 1999

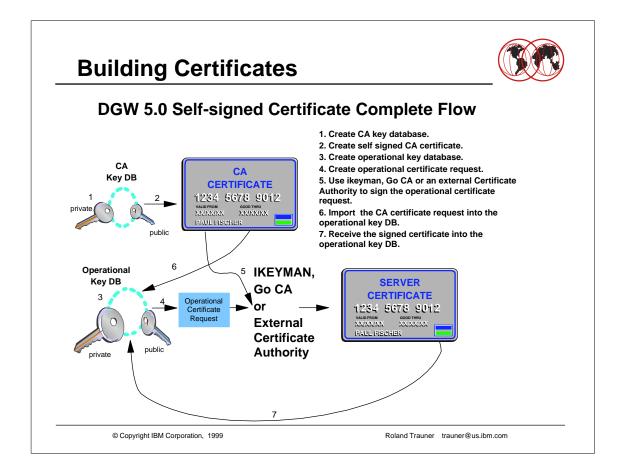

## Create a new key database

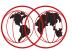

#### Use IKEYMAN

- ► Option 1 Create a new key database
- ▶ Name Use a name to identify this file as the CA key database
- ► Password Select a password --- and don't forget it
- ▶ Next selection select option 5 to create a self signed certificate

© Copyright IBM Corporation, 1999

## Create a new key database

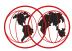

IBM Key Management Utility

Choose one of the following options to proceed.

```
1 - Create new key database
2 - Open key database
3 - Change database password

0 - Exit program

Enter your option number: 1
Enter key database name or press ENTER for "key.kdb": itsoca.kdb
Enter password for the key database......> secret
Enter password again for verification....> secret
Should the password expire? (1 = yes, 0 = no) [1]: 0
```

The database has been successfully created, do you want to continue to work with the database now? (1 = yes, 0 = no) [1]: 1

© Copyright IBM Corporation, 1999

## Create a self signed certificate

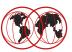

Key database menu

Current key database is /web/apple/sec/itsoca.kdb

- 1 List/Manage keys and certificates
- 2 List/Manage request keys
- 3 Create new key pair and certificate request
- 4 Receive a certificate issued for your request
- 5 Create a self-signed certificate
- 6 Store a CA certificate
- 7 Show the default key
- 8 Import keys
- 9 Export keys
- 10 List all trusted CAs
- 11 Store encrypted database password
- 0 Exit program

Enter option number (or press ENTER to return to the parent menu): 5

© Copyright IBM Corporation, 1999

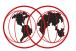

#### Define the CA certificate content

- ► Version number determines the level of the certificate. We suggest to use 3 (newest and latest).
- ► Enter a label for the key. Select a name that will associate the certificate being a CA certificate
- ► Select the desired keysize
  - -512 bit is less secure but faster than 1024 bit
  - 1024 bit is more secure but requires more cryptographic resources

© Copyright IBM Corporation, 1999

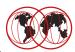

#### Define the CA certificate content cont.

- ▶ Define the certificate fields to define the Distinguished Name (DN)
  - -Common Name

The Common Name usually is the servers Domain Name. This field will be checked against the actual URL and a warning will be issued if they don't match.

Since we define a CA certificate, the rules are different because CA certificates are usually not bound to URLs  $\,$ 

- Organization
- Organization Unit
- -City/Locality
- State Province and Country

#### Sample CA Certificate:

```
This Certificate belongs to:
    IBM World Registry Certification Authority
    IBM World Registry
```

This Certificate was issued by:
IBM World Registry Certification Authority
IBM World Registry
US

Serial Number: 33:82:0A:D2 This Certificate is valid from Tue May 20, 1997 to Sat May 20, 2017 Certificate Fingerprint:

7C:73:0A:91:E2:FF:94:34:93:36:FE:B0:35:30:82:4F

© Copyright IBM Corporation, 1999

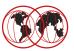

- Define the CA certificate content cont.
  - ▶ Define when the CA certificate will expire.
    - Bear in mind that when the CA certificate becomes invalid, all certificates signed by this CA also become invalid.
  - ▶ Select that this key will become the default key in your key database
  - ► Store the certificate in a file.
  - ▶I does not matter which format you choose we took ASCII.
  - ► Give it a name
- Now your self signed CA certificate is created

© Copyright IBM Corporation, 1999

© Copyright IBM Corporation, 1999

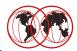

Roland Trauner trauner@us.ibm.com

```
Enter version number of the certificate to be created (1, 2, or 3) [3] 3
Enter a label for this key...... IBM ITSO Pok CA on wtsc58
Select desired key size from the following options (512):
   1:
         512
   2:
         1024
Enter the number corresponding to the key size you want: 1
Enter certificate subject name fields in the following.
   Common Name (required)..... ITSO Poughkeepsie CA Certificate
   Organization (required)..... > IBM
   Organization Unit (optional).....> IBM CA - Domino Go Webserver S/390
   City/Locality (optional)..... > Poughkeepsie
   State/Province (optional)..... New York
   Country Name (required 2 characters)..> US
Enter number of valid days for the certificate [365]: 7000
Do you want to set the key as the default in your key database? (1 = yes, 0 = no)
Do you want to save the certificate to a file? (1 = yes, 0 = no) [1]: \frac{1}{1}
Should the certificate binary data or Base64 encoded ASCII data be saved? (1 = \frac{1}{2}
ASCII, 2 = binary) [1]: 1
Enter certificate file name or press ENTER for "cert.arm": itsoca.arm
Please wait while self-signed certificate is created...
Your request has completed successfully, exit ikeyman? (1 = yes, 0 = no) [0]: 0
```

Https-1.prz 06/19/99 2:25 PM Page 29

## Store encrypted database password

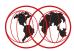

- For certain functions it is required to have the encrypted CA database password in a separate file
  - ► Create this so called "stash file".
  - ▶ File needs to be in the same directory as the key database itself.
  - ▶ The name needs to be associated with the key database.

© Copyright IBM Corporation, 1999

## Store encrypted database password

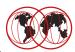

Key database menu

Current key database is /web/apple/sec/itsoca.kdb

- 1 List/Manage keys and certificates
- 2 List/Manage request keys
- 3 Create new key pair and certificate request
- 4 Receive a certificate issued for your request
- 5 Create a self-signed certificate
- 6 Store a CA certificate
- 7 Show the default key
- 8 Import keys
- 9 Export keys
- 10 List all trusted CAs
- 11 Store encrypted database password
- 0 Exit program

Enter option number (or press ENTER to return to the parent menu): 11

The encrypted password has been stored in file /web/apple/sec/itsoca.sth

Your request has completed successfully, exit ikeyman? (1 = yes, 0 = no) [0]: 1

© Copyright IBM Corporation, 1999

## **Create a certificate**

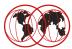

- CA Certificate creation finished
- Key database can be used to sign certificate requests

© Copyright IBM Corporation, 1999

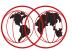

- Two certificates CA and server
  - ► This method describes the process if we like to have two separated certificates. A CA and an operational server certificate.
  - ► Create a Certification Authority (CA) certificate
  - ► Create a web server key pair and certificate request (operational key)
  - ► Sign the server certificate request using the CA
  - ► Receive the server certificate into the key database

© Copyright IBM Corporation, 1999

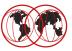

- This step is the one that is required if you are not using your own, but an "official" CA like Verisign.
- In that case, you create a certificate request and use a procedure of the signer to sign it.

© Copyright IBM Corporation, 1999

#### **Building Certificates** Creating an Operational Key DB and **Certificate Request** ikeyman ikeyman **Operational** Certificate public Request private Must be signed (in next step) before Operational Key The operational key database is **Database** created using ikeyman and is a completely separate key database from the CA self-certified key database. © Copyright IBM Corporation, 1999 Roland Trauner trauner@us.ibm.com

## Create a new key database

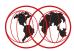

#### Use IKEYMAN

► Option 1 Create a new key database

► Name Use a name to identify this file as the server

key database

► Password Select a password --- and don't forget it

► Next selection select option 3 to create a new key pair and

a certificate request

© Copyright IBM Corporation, 1999

# Create a new key database

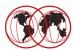

```
IBM Key Management Utility
```

Choose one of the following options to proceed.

```
1 - Create new key database
2 - Open key database
3 - Change database password

0 - Exit program

Enter your option number: 1
Enter key database name or press ENTER for "key.kdb": apple2.kdb
Enter password for the key database......> secret
Enter password again for verification....> secret
Should the password expire? (1 = yes, 0 = no) [1]: 0

The database has been successfully created, do you want to continue to work with the database now? (1 = yes, 0 = no) [1]: 1
```

© Copyright IBM Corporation, 1999

# Create a self signed certificate

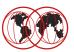

Key database menu

Current key database is /web/apple/sec/apple2.kdb

- 1 List/Manage keys and certificates
- 2 List/Manage request keys
- 3 Create new key pair and certificate request
- $4\,$  Receive a certificate issued for your request
- 5 Create a self-signed certificate
- 6 Store a CA certificate
- 7 Show the default key
- 8 Import keys
- 9 Export keys
- 10 List all trusted CAs
- 11 Store encrypted database password
- 0 Exit program

Enter option number (or press ENTER to return to the parent menu): 3

© Copyright IBM Corporation, 1999

### **Server Certificate Data**

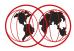

#### Define the web server certificate content

- ▶ Define a name for the certificate request.
- ► Enter a label for the key. Select a name that will associate the certificate being a web server certificate.
- ► Select the desired keysize
  - -512 bit is less secure but faster than 1024 bit
  - 1024 bit is more secure but requires more cryptographic resources

© Copyright IBM Corporation, 1999

### **Server Certificate Data**

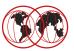

- Define the web server certificate content --- cont.
  - ▶ Define the certificate fields to define the Distinguished Name (DN)
    - -Common Name
      - The Common Name usually is the servers Domain Name. This field will be checked against the actual URL and a warning will be issued if they don't match.
    - Organization
    - -Organization Unit
    - City/Locality
    - -State Province and Country
  - ▶ Be sure that the Distinguished Name of the server certificate is not exactly the same as the CA certificate, If this happens, you are unable to sign the server certificate.
- Finish --- Server certificate request created

© Copyright IBM Corporation, 1999

### **Server Certificate Data**

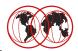

```
Enter certificate request file nameor press ENTER for "certreq.arm": apple2.arm
Enter a label for this key..... > Apple Server Key 2
Select desired key size from the following options (512):
   1:
        512
   2:
         1024
Enter the number corresponding to the key size you want: 1
Enter certificate subject name fields in the following.
   Common Name (required)..... wtsc58oe.itso.ibm.com
   Organization (required)..... > IBM ITSO Poughkeepsie
   Organization Unit (optional).....> DGW S/390 The Apple Web Server
   City/Locality (optional)..... Poughkeepsie
   State/Province (optional)..... New York
   Country Name (required 2 characters)..> US
Please wait while key pair is created...
Your request has completed successfully, exit ikeyman? (1 = yes, 0 = no) [0]: 0
```

© Copyright IBM Corporation, 1999

# Store encrypted database password

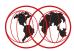

- For certain functions it is required to have the encrypted key database password in a separate file
  - ► Create this so called "stash file".
  - ▶ File needs to be in the same directory as the key database itself.
  - ▶ The name needs to be associated with the key database.

© Copyright IBM Corporation, 1999

# Store encrypted database password

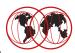

Key database menu

Current key database is /web/apple/sec/apple2.kdb

- 1 List/Manage keys and certificates
- 2 List/Manage request keys
- 3 Create new key pair and certificate request
- 4 Receive a certificate issued for your request
- 5 Create a self-signed certificate
- 6 Store a CA certificate
- 7 Show the default key
- 8 Import keys
- 9 Export keys
- 10 List all trusted CAs
- 11 Store encrypted database password
- 0 Exit program

Enter option number (or press ENTER to return to the parent menu): 11

The encrypted password has been stored in file /web/apple/sec/apple2.sth

Your request has completed sucessfully, exit ikeyman? (1 = yes, 0 = no) [0]: 1

© Copyright IBM Corporation, 1999

### Create a web server certificate

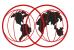

- Certificate request creation finished
- Certificate request now needs to be signed
- Signed certificate needs to be received into the key database

© Copyright IBM Corporation, 1999

# **Building Certificates**

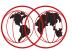

- Two certificates CA and server
  - ► This method describes the process if we like to have two separated certificates. A CA and an operational server certificate.
  - ► Create a Certification Authority (CA) certificate
  - ► Create a web server key pair and certificate request (operational key)
  - ► Sign the server certificate request using the CA
  - ► Receive the server certificate into the key database

© Copyright IBM Corporation, 1999

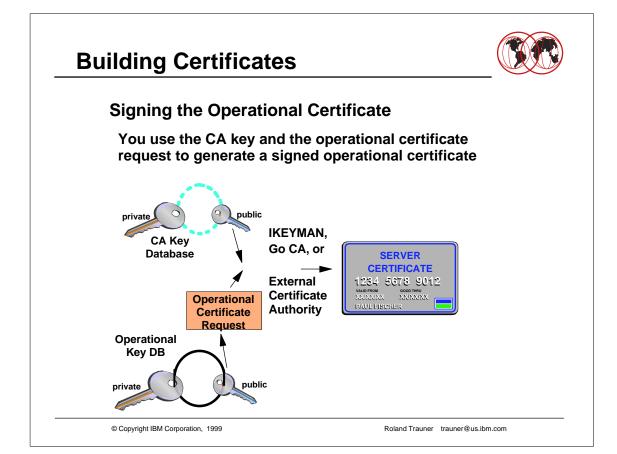

### Sign a Certificate Request

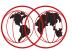

#### Sign the server certificate request

- ► The following IKEYMAN command can be used to sign the server certificate request:
  - ikeyman -g -cr server-certificate-request-file -ct server-certificate-file -k CA-keydatabase

```
TRAUNER:/web/apple/sec: >ikeyman -g -cr apple2.arm -ct apple2.cert -k itsoca.kdb

Enter password for the key database..... > secret

Please wait while a certificate is generated for the request.....

Your request has completed sucessfully!
```

-now you created apple2.cert which needs to be received into the apple2.kdb --- the web server keydatabase

© Copyright IBM Corporation, 1999

# **Building Certificates**

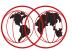

- Two certificates CA and server
  - ► This method describes the process if we like to have two separated certificates. A CA and an operational server certificate.
  - ► Create a Certification Authority (CA) certificate
  - ► Create a web server key pair and certificate request (operational key)
  - ► Sign the server certificate request using the CA
  - ► Receive the server certificate into the key database

© Copyright IBM Corporation, 1999

# **Building Certificates**

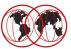

# Importing and Receiving the Signed Certificates into the Operational Key DB

IKEYMAN is used to import the CA's certificate into the operational key database and to receive the signed operational certificate into the operational key database.

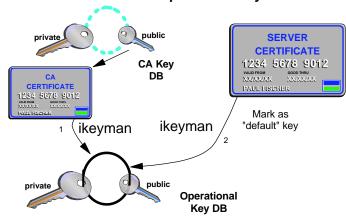

© Copyright IBM Corporation, 1999

### **Receive a Certificate**

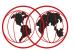

#### Use IKEYMAN

▶ Option 2 Open the operational key database

► Password hope you still know it

► Option 8 Import keys --- the CA public key

- Receive the keys from another keydatabase if you act as your own CA
- Receive the keys from a PKCS12 file if you received the certificate from an external CA
- Some external CA keys are already in the key database and need not to be received.
- ▶ Option 4 Receive a certificate issued for your request
  - Specify the name of the certificate to receive
  - Define it to be the default key in the key database

© Copyright IBM Corporation, 1999

### **Receive a Certificate**

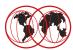

IBM Key Management Utility

Choose one of the following options to proceed.

- 1 Create new key database2 Open key database
- 3 Change database password
- 0 Exit program

```
Enter your option number: 2
Enter key database name or press ENTER for "key.kdb": apple2.kdb
Enter password for the key database......> secret
```

© Copyright IBM Corporation, 1999

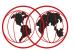

Key database menu

Current key database is /web/apple/sec/apple2.kdb

- 1 List/Manage keys and certificates
- 2 List/Manage request keys
- 3 Create new key pair and certificate request
- $4\,$  Receive a certificate issued for your request
- 5 Create a self-signed certificate
- 6 Store a CA certificate
- 7 Show the default key
- 8 Import keys
- 9 Export keys
- 10 List all trusted CAs
- 11 Store encrypted database password
- 0 Exit program

Enter option number (or press ENTER to return to the parent menu): 8

© Copyright IBM Corporation, 1999

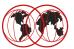

Import Key Menu

Current key database is /web/apple/sec/apple2.kdb

- $1\,$  Import keys from another key database
- 2 Import keys from a PKCS12 file
- 0 Exit program

Enter option number (or press ENTER to return to the parent menu): 1 Enter the key database name to be imported: itsoca.kdb

Enter the password for the key database to be imported: secret

© Copyright IBM Corporation, 1999

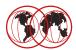

Key and certificate lists of the import key database

Key database name is /web/apple/sec/apple2.kdb

Please choose one of the following keys to work with.

- 1 IBM ITSO Pok CA on wtsc58
- 2 Integrion Certification Authority Root
- 3 IBM World Registry Certification Authority
- 4 Thawte Personal Premium CA
- 5 Thawte Personal Freemail CA
- 6 Thawte Personal Basic CA
- 7 Thawte Premium Server CA
- 8 Thawte Server CA
- 9 RSA Secure Server Certification Authority

Enter the numbers of the keys that you want to import (for example, 2,5) or press ENTER for more labels:  ${\color{blue}1}$ 

Your request has been completed successfully, exit ikeyman (1 = yes, 0 = no) [0]:  $^{\circ}$ 

© Copyright IBM Corporation, 1999

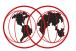

Key database menu

Current key database is /web/apple/sec/apple2.kdb

- 1 List/Manage keys and certificates
- 2 List/Manage request keys
- ${\tt 3}\,{\tt -}\,{\tt Create}$  new key pair and certificate request
- 4 Receive a certificate issued for your request
- Create a self-signed certificate
- 6 Store a CA certificate
- 7 Show the default key
- 8 Import keys
- 9 Export keys
- 10 List all trusted CAs
- 11 Store encrypted database password
- 0 Exit program

Enter option number (or press ENTER to return to the parent menu): 4 Enter certificate filename or press ENTER for "cert.arm": apple2.cert Do you want to set the key as the default in your key database? (1 = yes, 0 = no) [1]: 1

Please wait while certificate is received.....

Your request has completed successfully, exit ikeyman? (1 = yes, 0 = no) [0]: 1

© Copyright IBM Corporation, 1999

### Create a web server certificate

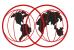

- CA keys received into key database
- Certificate received into key database
- Modify httpd.conf to enable the web server for SSL mode
  - ► KeyFile Define name and place of the key database
  - ► SSLMode turn SSL on or off [on]
  - ► SSLPort define the SSL port number [443]

► Normalmode define if normalmode still allowed [on]

© Copyright IBM Corporation, 1999

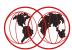

### Keyfile

```
# keyfile directive:
#

# Specify the names of key files that are available.
#

# Default: <none>
# Syntax: keyfile <filename.kdb>
# (multiple instances allowed, but only last one will be used.)
# keyfile itsoca.kdb
keyfile /web/apple/sec/apple2.kdb
```

© Copyright IBM Corporation, 1999

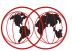

#### SSL Mode and SSL Port

```
# sslmode directive:
#

# Turn on/off SSL security using the port specified by
# the sslport directive
#

# Default: on
# Syntax: sslmode <on | off>
sslmode on

# sslport directive:
#

# Specify the port that should be used for SSL transactions.
#
# Default: 443
# Syntax: sslport <port number>
sslport 443
```

© Copyright IBM Corporation, 1999

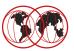

#### Normal Mode

```
# normalmode directive:
#
# Turn on/off non-secure transactions over the port you
# specify with the port directive.
#
# Default: on
# Syntax: normalmode: <on | off>
normalmode on
```

© Copyright IBM Corporation, 1999

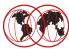

- Restart the Server
- Check the Server
  - ► https://www.the-apple.com

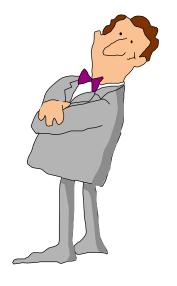

© Copyright IBM Corporation, 1999

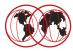

- If everything is ok, the vv trace log should display the following messages:
  - ► Loaded security US
  - ► SSL security is "on"
  - ►sslport...... 7047
  - ► normalmode is "on"
  - ► keyfile...... /web/zorro/sec/r1.kdb
  - ► secinit.c: Setting up security, state=0
  - ▶ secinit.c: retcode from skit\_initialize=0
  - ► secinit.c: calling webdb\_recoverstash
  - ▶ Daemon..... Parsed SSL as port 7047, inet 0.0.0.0
  - ▶IP..... Opened socket number 10
  - ► Daemon..... Master socket(), bind() and listen() all OK
  - ► Daemon..... SSL socket(), bind() and listen() all OK

© Copyright IBM Corporation, 1999

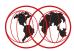

#### Export security --- everything ok

- ► Failed to load DLL module wwwus.so: EDC5205S DLL module not found. (errnojr=053b006c)
- ► Loaded security EXPORT
- ► SSL security is "on"
- ▶ sslport...... 7047
- ► normalmode is "on"
- ► keyfile...... /web/zorro/sec/r1.kdb
- ► secinit.c: Setting up security, state=0
- ► secinit.c: retcode from skit\_initialize=0
- secinit.c: calling webdb\_recoverstash
- ▶ Daemon..... Parsed SSL as port 7047, inet 0.0.0.0
- ▶ IP..... Opened socket number 10
- ► Daemon..... Master socket(), bind() and listen() all OK
- ► Daemon..... SSL socket(), bind() and listen() all OK

© Copyright IBM Corporation, 1999

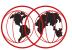

#### Problem:

- ► Loaded security US
- ►SSL security is "on"
- ►sslport...... 7047
- ► normalmode is "on"
- ► keyfile...... /web/zorro/sec/r1.kdb
- ► ErrorLog.... 26/Jan/1999:13:18:32 +0500 SSL support initialization failed, server will run only in non-secure mode without listening on ssl port
- ►IP.....sslmode = off;SSL Port not opened

© Copyright IBM Corporation, 1999

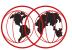

#### Possible Reasons:

- ► Key database not at expected place
- ▶ Stash file not in the same directory as key database
- ▶ Stash file not the same name as key database
- ► Password expired

© Copyright IBM Corporation, 1999